#### Webkonferenzen in Moodle mit BigBlueButton

Michael Krüger <mich@elkrueger.de> Stand: 2020-04-24

Zum ersten Mal in BigBlueButton? Als Browser bitte **Firefox** oder **Chrome** verwenden – nicht Internet Explorer, Microsoft Edge, Opera, …

Sie mussten wählen, ob Sie "Mit Mikrofon" oder "Nur zuhören" beitreten wollen.

Bedeutung "Mit Mikrofon":

- Mikrofon wird vom Browser angefordert (Meldungsfenster)
- Voraussetzung für eigenes Sprechen in der Konferenz
- Verpflichtet nicht zum Sprechen
- Eigene Stummschaltung jederzeit möglich
- Flexibelste Teilnahmemöglichkeit

Gar kein Ton?  $\rightarrow$  Audioverbindung starten  $\rightarrow$  Ton da

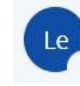

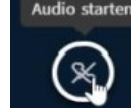

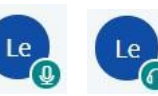

Nur zuhören

Dieses Material steht unter der Creative-Commons-Lizenz Namensnennung - Weitergabe unter gleichen Bedingungen 4.0 International. Um eine Kopie dieser Lizenz zu sehen, besuchen Sie http://creativecommons.org/licenses/by-sa/4.0/.

Mit Mikrofon

Wie möchten Sie der Konferenz beitreten?

Bedeutung "Nur zuhören":

- Mikrofon wird nicht angefordert
- Kein Sprechen möglich
- Nur sinnvoll, wenn gar kein Mikrofon vorhanden
- Versehentlich ausgewählt?  $\rightarrow$ Audioverbindung beenden und neu verbinden

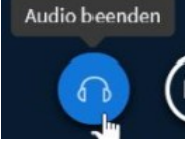

## Zuerst ein wenig Technik

- Moderner Browser
	- Windows/Linux: Firefox, Chrome, Chromium
	- iOS: Safari
	- Android: Fennec oder Chrome
- Lautsprecher / Mikrofon / Headset
- Evtl. Webcam

Übrigens: Sie bekommen natürlich diese Folien als PDF und anpassbar als ODT!

- Stabile Internetverbindung ab 5 MBit/s down, 1 Mbit/s up
	- Kabelgebunden ist stabiler als WLAN

### Beitreten als Teilnehmer

• In Moodle zur Aktivität gehen:

- Auswahl mit/ohne Mikrofon:
	- Falls man nichts davon wählt, ist man ohne Audioverbindung drin
	- Abhilfe: "Audio starten" (Unten Mitte)
- "Mit Mikrofon" ist zu bevorzugen
	- Wer "nur zuhört", verbaut sich die Sprechmöglichkeit

Der Raum ist fertig vorbereitet. Sie können jetzt an dem Meeting teilnehmen

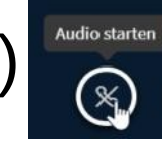

Nur zuhören

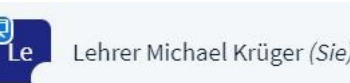

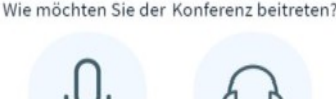

die Milwafar

## Berechtigungen für Mikro+Kamera

#### • Chrome • Firefox

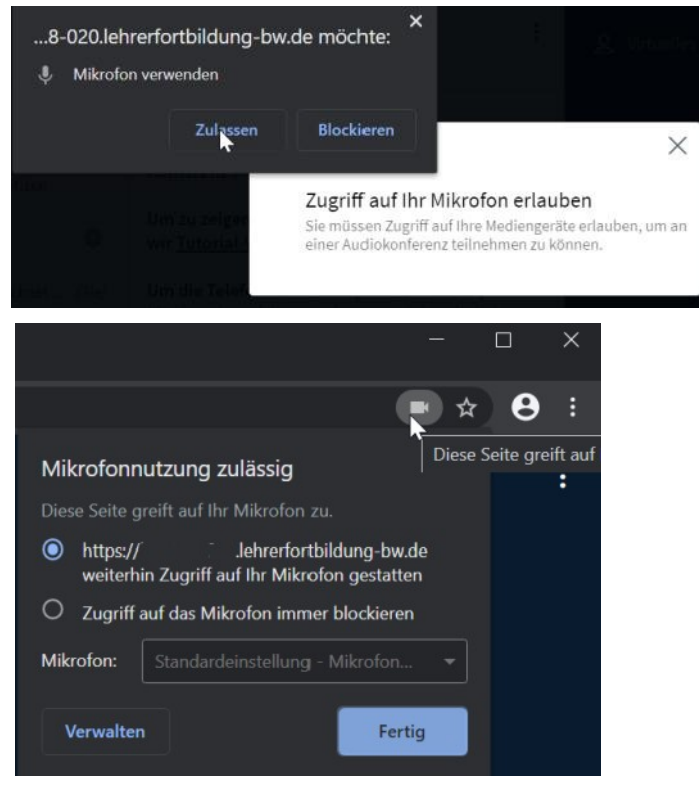

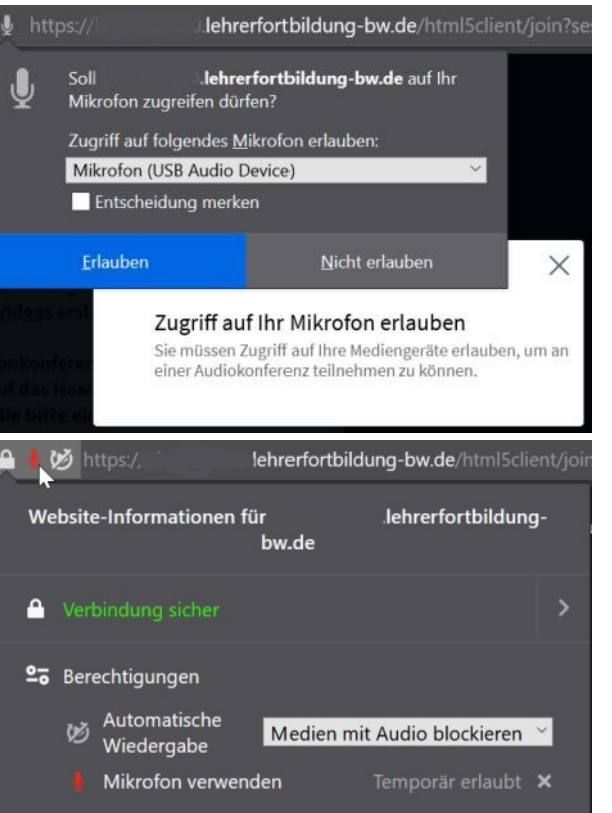

# Praxisempfehlungen

• Webcam spärlich einsetzen  $\Box$   $\rightarrow$   $\Box$ 

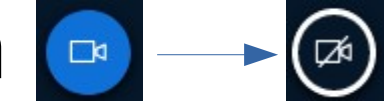

- Begrüßung
- Wenn für den Unterricht notwendig
- Mikrofon stumm schalten, solange man nicht redet  $\blacktriangleright$  (2)  $\mathcal{Q}$
- Symbol am Benutzerbild gibt Audiozustand an

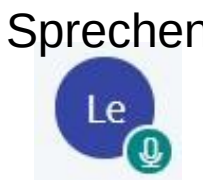

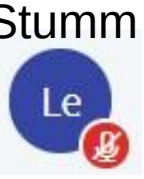

Sprechen Stumm Nur zuhören

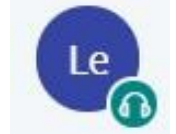

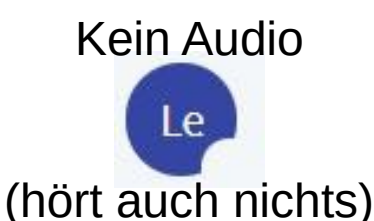

## Rollen in BBB

• Moderator/in

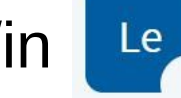

- Allgemeine Einstellungen vornehmen
- Einzelnen Personen Rechte vergeben
- Rolle kann mehrfach vergeben sein
- Präsentator/in
	- Dokumente blättern und annotieren
	- Eigenen Bildschirm teilen
	- Videowiedergabe steuern
	- Es gibt zu jeder Zeit genau eine/n Präsentator/in
- Zuschauer/in

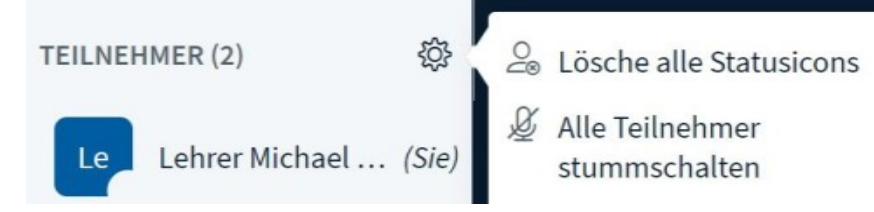

NACHRICHTEN

TEILNEHMER (2)

NOTIZEN

Öffentlicher Chat

Geteilte Notizen

Lehrer Michael Krüger (Sie)

Lehrer Michael Krüger

 $\mathsf{a}$ 

BigBlueKlassenraum

Lehrer Michael Krüger

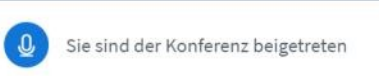

#### Webkonferenzen in Moodle mit BigBlueButton

Michael Krüger <mich@elkrueger.de> Stand: 2020-04-24

Zum ersten Mal in BigBlueButton? Als Browser bitte Firefox oder Chrome verwenden nicht Internet Explorer, Microsoft Edge, Opera, ...

Sie mussten wählen, ob Sie "Mit Mikrofon" oder "Nur zuhören" beitreten wollen.

Bedeutung "Mit Mikrofon": • Mikrofon wird vom Browser

Lehrer Michael Krüger

Wie möchten Sie der Konferenz beitreten?

Nur zuhören

- Bedeutung "Nur zuhören":
- Mikrofon wird nicht angefordert
- Kein Sprechen möglich
- Nur sinnvoll, wenn gar kein Mikrofon vorhanden
- Versehentlich ausgewählt?  $\rightarrow$ Audioverbindung beenden und neu verbinden

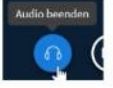

- angefordert (Meldungsfenster) · Voraussetzung für eigenes Sprechen in der Konferenz
- Verpflichtet nicht zum Sprechen
- Eigene Stummschaltung jederzeit möalich

Flexibelste Teilnahmemöglichkeit

Gar kein Ton?  $\rightarrow$  Audioverbindung starten  $\rightarrow$  Ton da

**Audio** starter  $\odot$ 

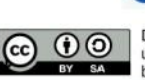

 $\triangleright$ 

Dieses Material steht unter der Creative-Commons-Lizenz Namensnennung - Weitergabe unter gleichen Bedingungen 4.0 International. Um eine Kopie dieser Lizenz zu sehen BY SA besuchen Sie http://creativecommons.org/licenses/by-sa/4.0/

Mit Mikrofon

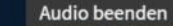

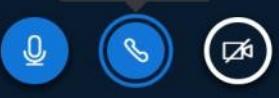

< Öffentlicher Chat

Konferenz!

wir Tutorial-Videos erstellt.

durch Geräusche zu vermeiden.

This server is running BigBlueButton.

Nachricht senden an Öffentlicher Chat

Willkommen bei der BigBlueKlassenraum-

Um die Telefonkonferenzoption zu nutzen,

klicken Sie auf das Headset Icon (oben links).

Verwenden Sie bitte ein Headset, um Störungen

Um zu zeigen, wie BigBlueButton arbeitet, haben

NACHRICHTEN

Öffentlicher Chat

**NOTIZEN** 

Geteilte Notizen

TEILNEHMER (2)

ehrer Michael Krüger (Sie)

hrer Michael Krüger

#### Webkonferenzen in Moodle mit BigBlueButton

BigBlueKlassenraum

Michael Krüger <mich@elkrueger.de> Stand: 2020-04-24

Zum ersten Mal in BigBlueButton? Als Browser bitte Firefox oder Chrome verwenden nicht Internet Explorer, Microsoft Edge, Opera, ...

Sie mussten wählen, ob Sie "Mit Mikrofon" oder "Nur zuhören" beitreten wollen.

Wie möchten Sie der Konferenz beitreten?

Bedeutung "Mit Mikrofon":

- Mikrofon wird vom Browser angefordert (Meldungsfenster)
- Voraussetzung für eigenes Sprechen in der Konferenz
- Verpflichtet nicht zum Sprechen
- Eigene Stummschaltung jederzeit möglich
- Flexibelste Teilnahmemöglichkeit ('s

Gar kein Ton?  $\rightarrow$  Audioverbindung starten  $\rightarrow$  Ton da

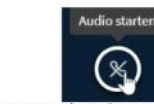

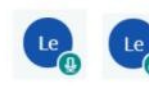

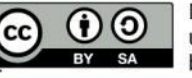

Dieses Material steht unter der Creative-Commons-Lizenz Namensnennung - Weitergabe unter gleichen Bedingungen 4.0 International. Um eine Kopie dieser Lizenz zu sehen, besuchen Sie http://creativecommons.org/licenses/by-sa/4.0/.

Mit Mikrofon

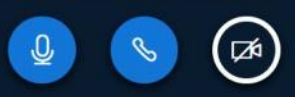

Bedeutung "Nur zuhören":

- Mikrofon wird nicht angefordert
- Kein Sprechen möglich
- Nur sinnvoll, wenn gar kein Mikrofon vorhanden
- Versehentlich ausgewählt?  $\rightarrow$ Audioverbindung beenden und neu

verbinden

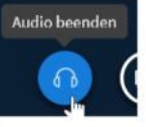

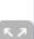

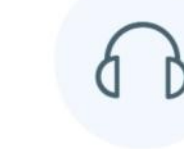

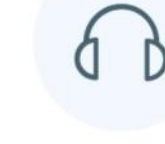

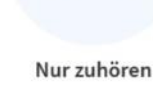

### Chat

- Es gibt einen öffentlichen Chat
- Private Chats sind aktiviert, können aber vom Moderator verboten werden
- Rote Benachrichtigung bei Aktivität

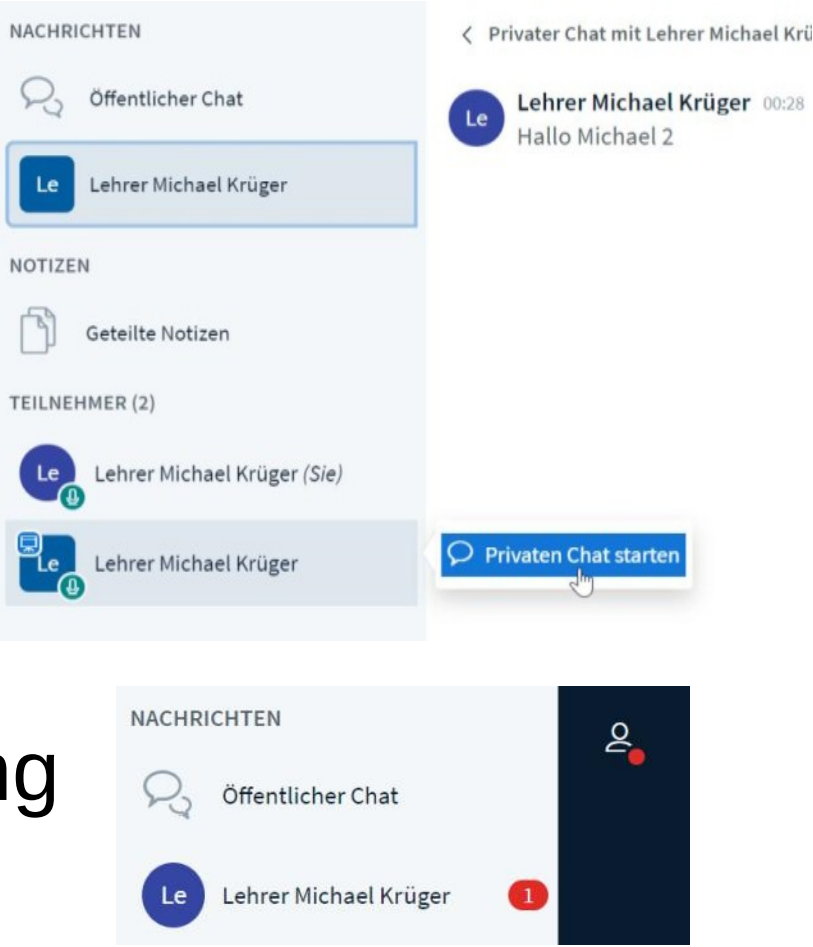

### Geteilte Notizen

#### NACHRICHTEN

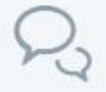

Öffentlicher Chat

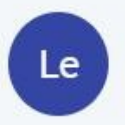

Lehrer Michael Krüger

**NOTIZEN** 

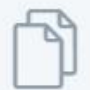

Geteilte Notizen

TEILNEHMER (2)

Lehrer Michael Krüger (Sie)

Geteilte Notizen

#### $\stackrel{1}{\equiv}$   $\equiv$  $\frac{c}{\sigma}$ B

Jeder kann hier lesen und schreiben :) Das geht sogar gleichtig parallel

1. Mehl

2. Fier

3. Salz

4. Milch

• Fett

503

- **Durchgestrichen**
- Unterstrichen ۰

Hier exportieren, sonst sind die Notizen nach dem Ende der Konferenz weg!

#### **NACHRICHTEN**

Öffentlicher Chat

**NOTIZEN** 

Geteilte Notizen

TEILNEHMER (3)

Lehrer Michael Krüger (Sie) Le:

Lehrer Michael Krüger

見

TLe

Lehrer Michael Krüger Le

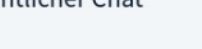

 $\mathbf{S}$ 

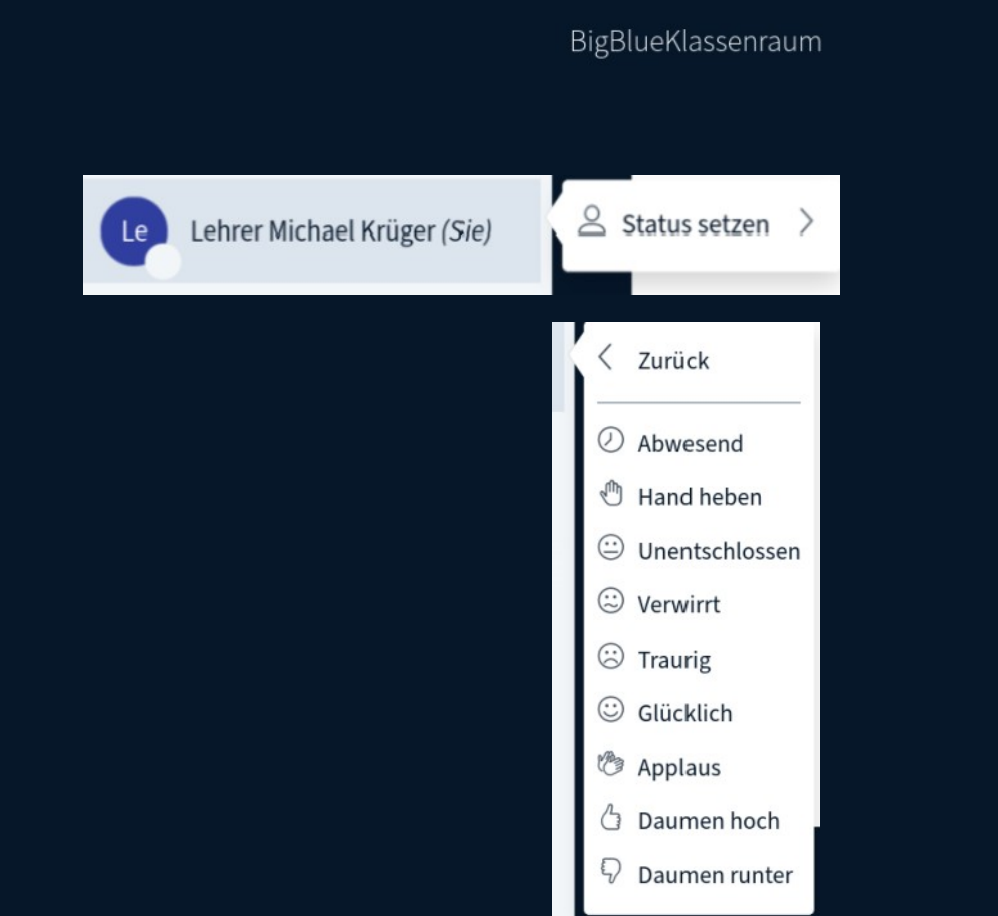

 $\mathcal{C}$ 

₥

ℚ

darstellen 發 Einstellungen öffnen O Versionsinfo 7 Hilfe ď Tastaturkürzel  $[\rightarrow$  Ausloggen

 $\stackrel{5}{\swarrow}$  Als Vollbild

#### Statustest

- Während ich Folien erstelle, ist mein Mops…
	- Traurig?
	- Glücklich?
	- Abwesend?

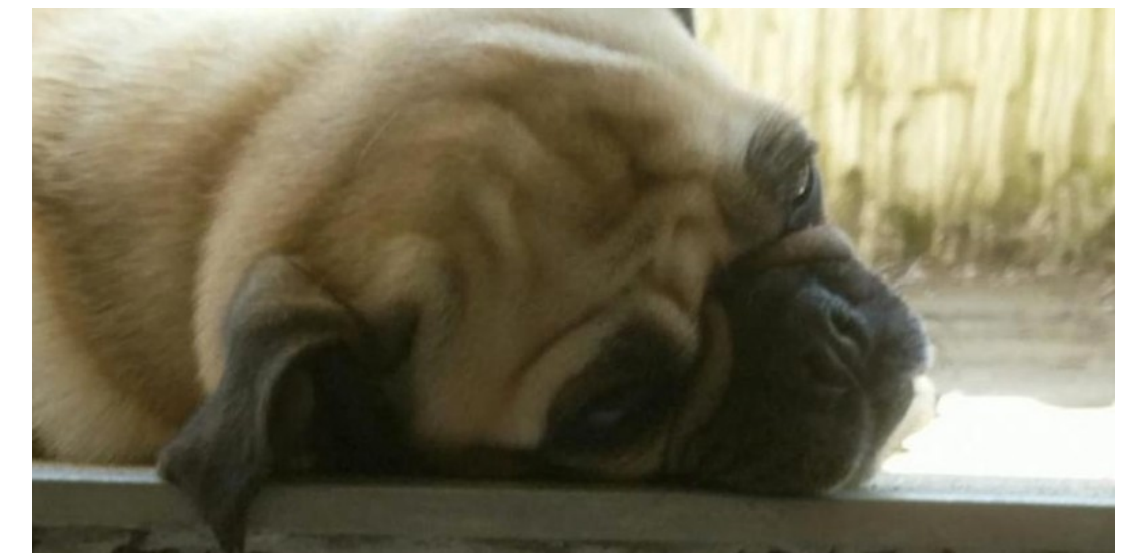

• Bitte zum Ausprobieren einen Status setzen

#### Präsentationen hochladen

- Präsentatoren/-innen können Folien hochladen
	- Besser: Vorab via Moodle einstellen
	- Über BBB-Menü kann man die Datei downloadbar machen
	- Am besten PDF, sonst wird die ppt/pptx/odp heruntergeladen

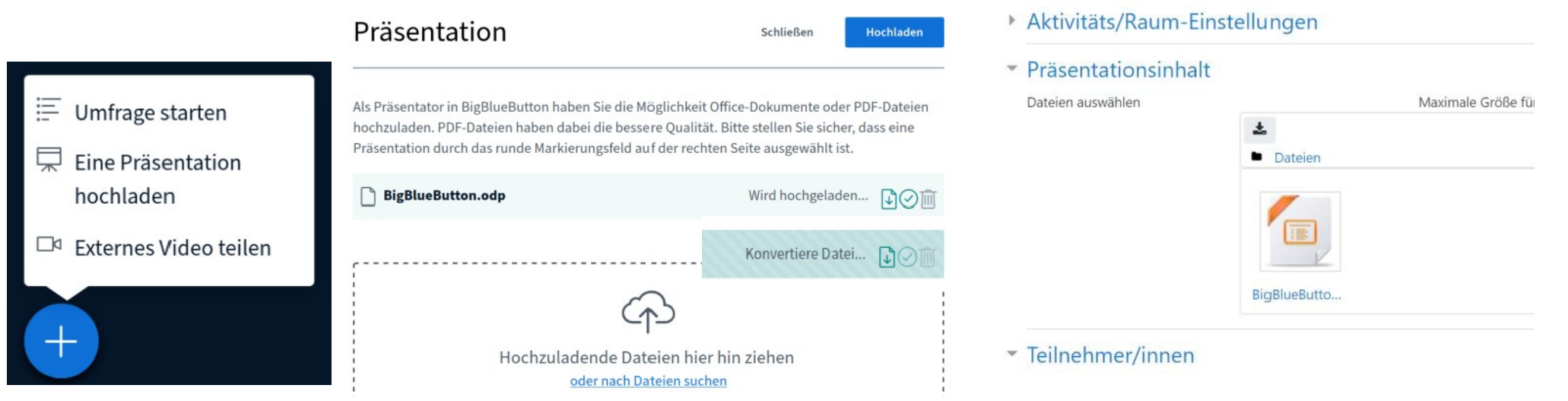

### Präsentationen annotieren

- Präsentator/in kann
	- in den Folien blättern
	- Folien annotieren (Annotationen werden NICHT in der PDF gespeichert)

 $T \triangleleft \bigcirc A$ 

150 %

而

- Geometrische Formen und freies Zeichnen
- Verschiedene Dicken und Farben
- Textfelder
- Annotationen rückgängig machen
- Alle Annotationen auf einmal löschen
- Mehrbenutzermodus ("Alle-Benutzer-Modus") einschalten

Folie 10

– zoomen und den Bildausschnitt verschieben

### Annotieren im Mehrbenutzermodus

- Jede/r Zuschauer/in kann die eigenen Formen zeichnen, rückgängig machen oder alle eigenen löschen
- Niemand kann die Formen anderer Personen beeinflussen → Gelegenheit für Klassenclowns ;)
- Präsentator/in kann Mehrbenutzermodus beenden, daraufhin "erbt" er/sie alle Formen und kann diese im Gesamten löschen

#### Mehrbenutzermodus ausprobieren

• Suchen Sie sich ein Feld aus :)

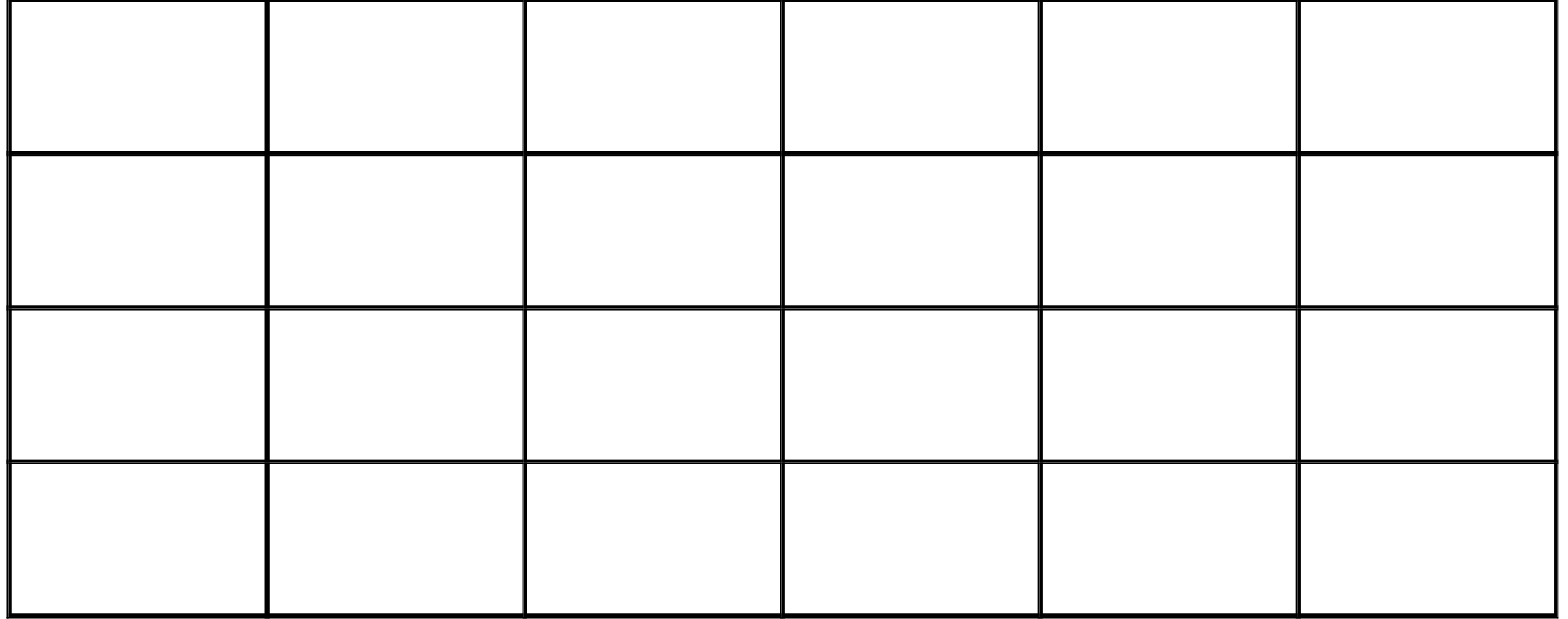

Tipp für Folienerstellung: ab und zu leere Folien als "Tafel" einbauen

### Bildschirm teilen

- Live-Ansicht eines Fensters
- Nur Präsentator/in
- Nicht bei Tablets/Handys
- Browser fragt, ob es  $OK$  ist  $\rightarrow$  Fenster wählen und bestätigen
- Manche Programme machen als Fenster Probleme
	- Abhilfe: gesamten Bildschirm freigeben und BBB minimieren

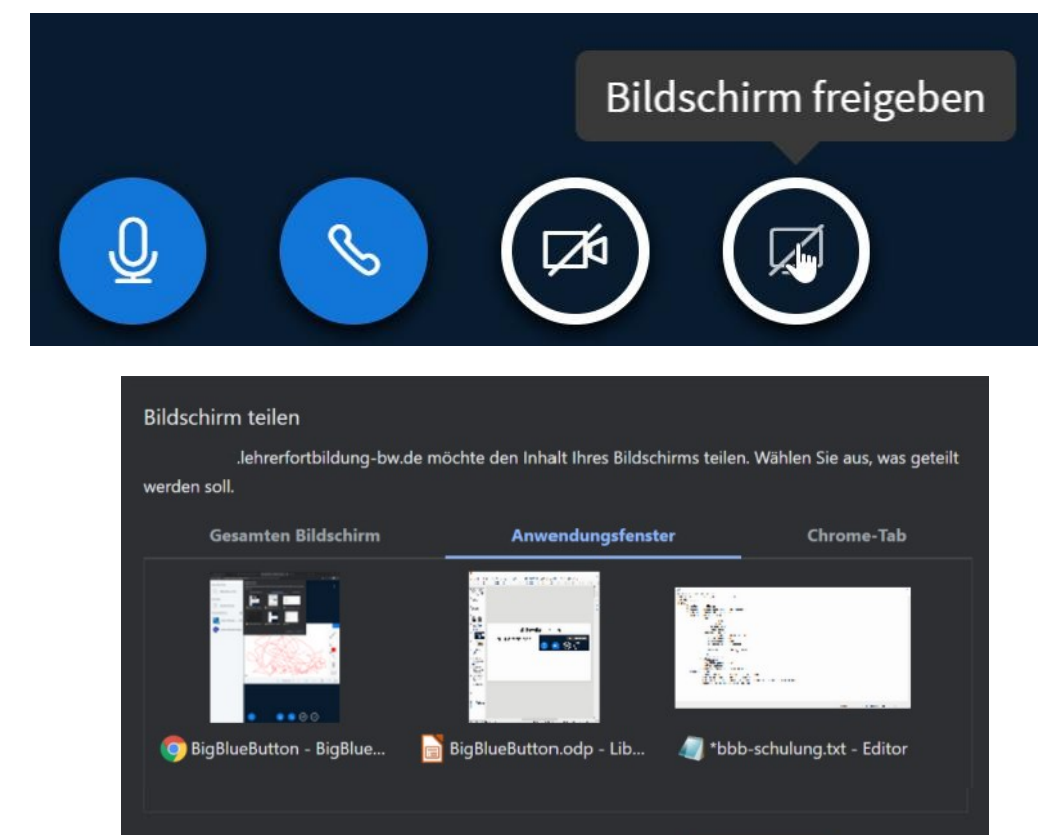

Teilen

**Abbrechen** 

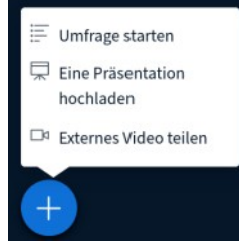

- Schnelle Wissens- oder Meinungsabfrage
- Wie hoch ist das Ulmer Münster?
	- A) 144,34 m
	- B) 92,85 m
	- C) 161,53 m
- Vorgegebene Umfragen
	- Ja/Nein; Richtig/Falsch
	- 2 bis 5 Buchstaben A E
	- Benutzerdefiniert bis 5 Antworten

# Umfragen

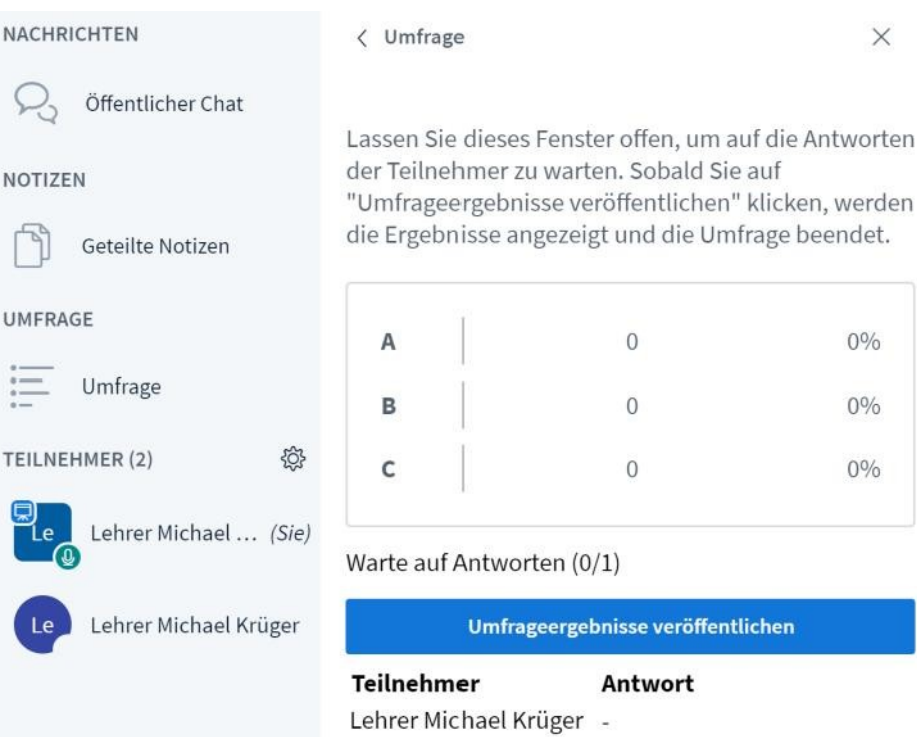

 $\times$ 

 $0\%$ 

 $0\%$ 

 $0\%$ 

Tipp für Folienerstellung: ab und zu leere Folien als "Tafel" einbauen … und außerdem die rechte untere Ecke frei lassen für Umfrageergebnisse

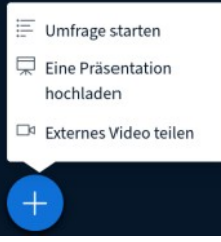

## Externes Video teilen

- Präsentator/in gibt URL(Adresse) eines öffentlich erreichbaren Videos ein
	- YouTube, Vimeo, …
- Präsentator/in hat die Kontrolle
	- Pause
	- Spulen
	- Video läuft nicht 100% synchron (+/- 0,5 Sekunden)
- Tipp: URLs/Adressen zum Copy/Paste vorab in einer Textdatei parat halten

Externes Video teilen

Externe Video-URL

https://www.youtube.com/watch?v=dOw4w9WgXcO

Hinweis: Geteilte externe Videos werden nicht in der Aufzeichnung enthalten sein. Youtube, Vimeo, Instructure Media, Twitch und Daily Motion URLs werden unterstützt.

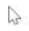

Teilen von externem

Video beenden

⊡¤

**Neues Video teilen** 

### Moderation bei BBB

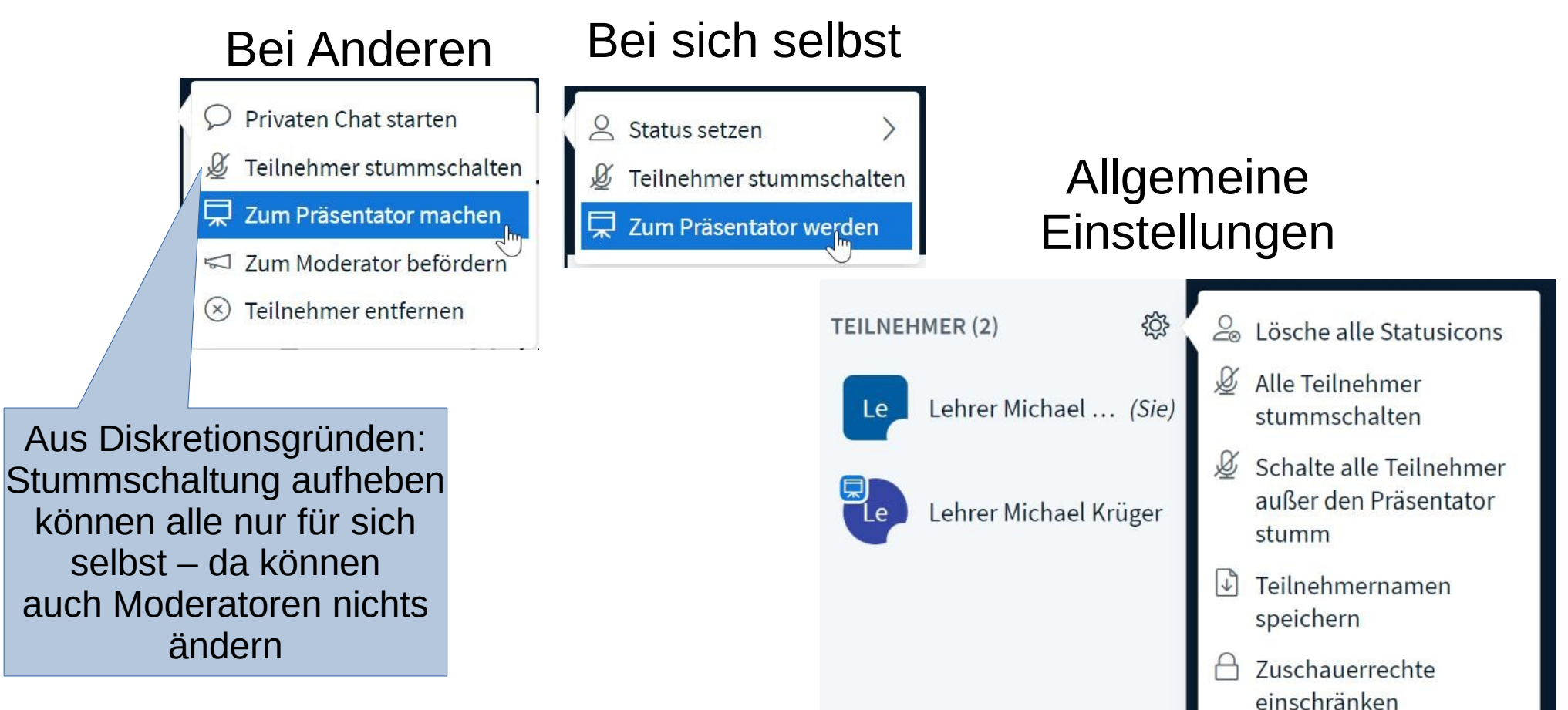

#### Zuschauerrechte einschränken

Diese Optionen ermöglichen es, bestimmte Funktionen für Zuschauer einzuschränken.

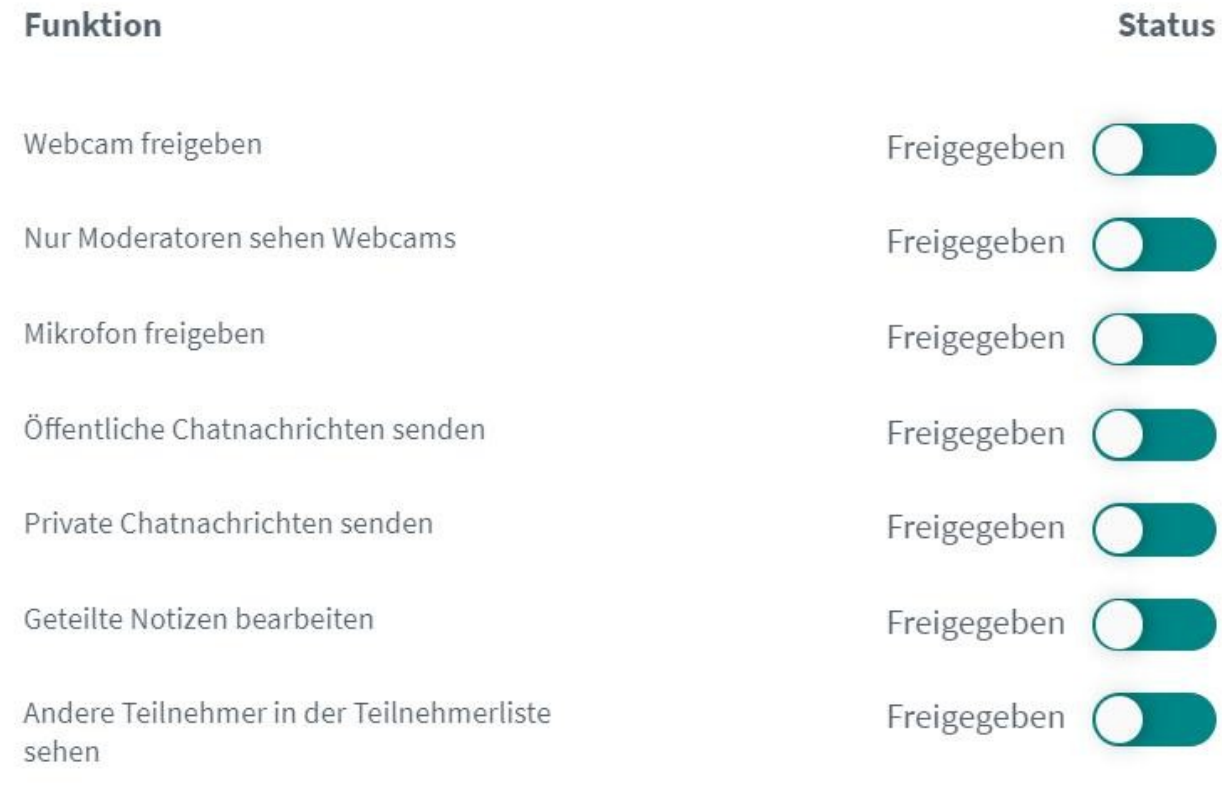

#### Abbrechen **Anwenden**

### Gruppenarbeit: Breakout-Räume

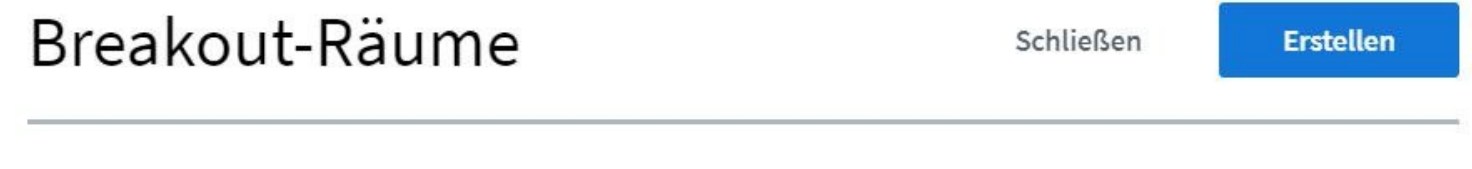

Tipp: Sie können per drag-and-drop die Teilnehmer einem bestimmten Breakout-Raum zuweisen.

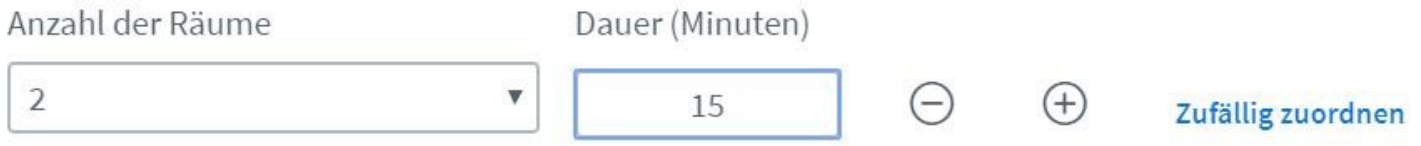

Den Teilnehmern erlauben, sich selber einen Breakout-Raum auszusuchen.  $\overline{\mathcal{L}}$ 

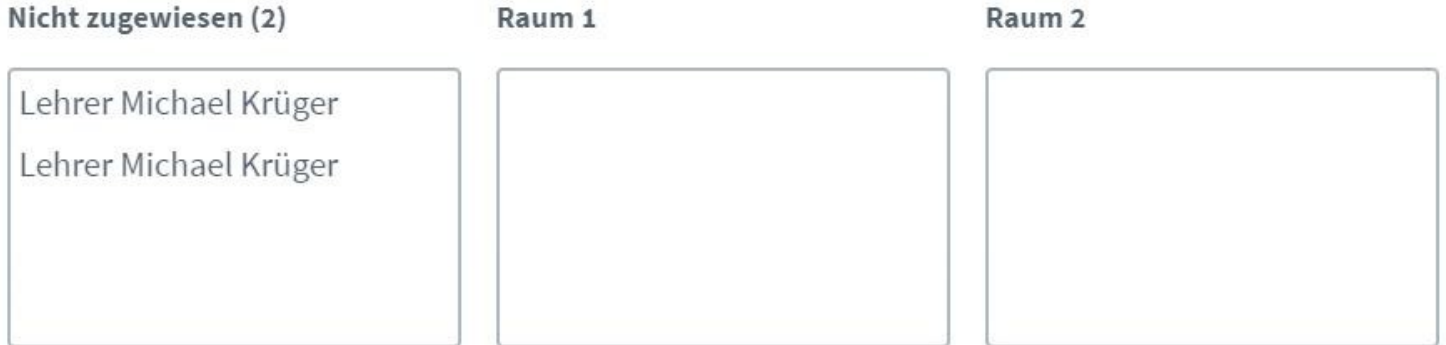

### Breakout-Raum

- Eigene Konferenz mit weniger Teilnehmenden
- Zeitlimit (blaue Zeile oben)
- Aktuelle Folie sichtbar
- Am Ende geht es automatisch zurück in die ursprüngliche Konferenz

entlicher Chat

Verbleibende Breakout-Raum Zeit: 01:05

 $\mathsf{a}$ 

BigBlueKlassenraum (Raum - 1)

- Aufgaben für diesen Breakout-Raum
	- Sprecher/in wählen
	- Antwort auf folgende Frage recherchieren: Wer war 1949 Kultusminister des Landes Württemberg-Hohenzollern?
	- Nach dem Breakout muss der/die Sprecher/in möglichst schnell im Chat die eigenene Raumnummer benennen und die Antwort geben

### Letzte Option: "Untertitel schreiben"

• Nur sinnvoll, falls Sie jemanden zur Verfügung haben, der auf einer Tastatur stenografisch mitschreiben kann und sich außerdem an Schülerinnen und Schüler in mehreren Sprachen gleichzeitig wenden wollen ;)

#### Danke für die Aufmerksamkeit!

#### Und viel Kreativität bei der Nutzung von BigBlueButton :)

Leerfolien am Ende nicht vergessen! Wuff!

Leerfolie 1/6

Leerfolie 2/6

Leerfolie 3/6

Leerfolie 4/6

Leerfolie 5/6

Leerfolie 6/6